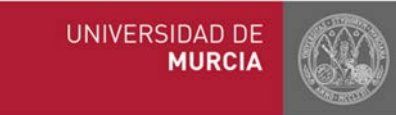

# CÓMO ACCEDER A UNA CLASE POR STREAMING

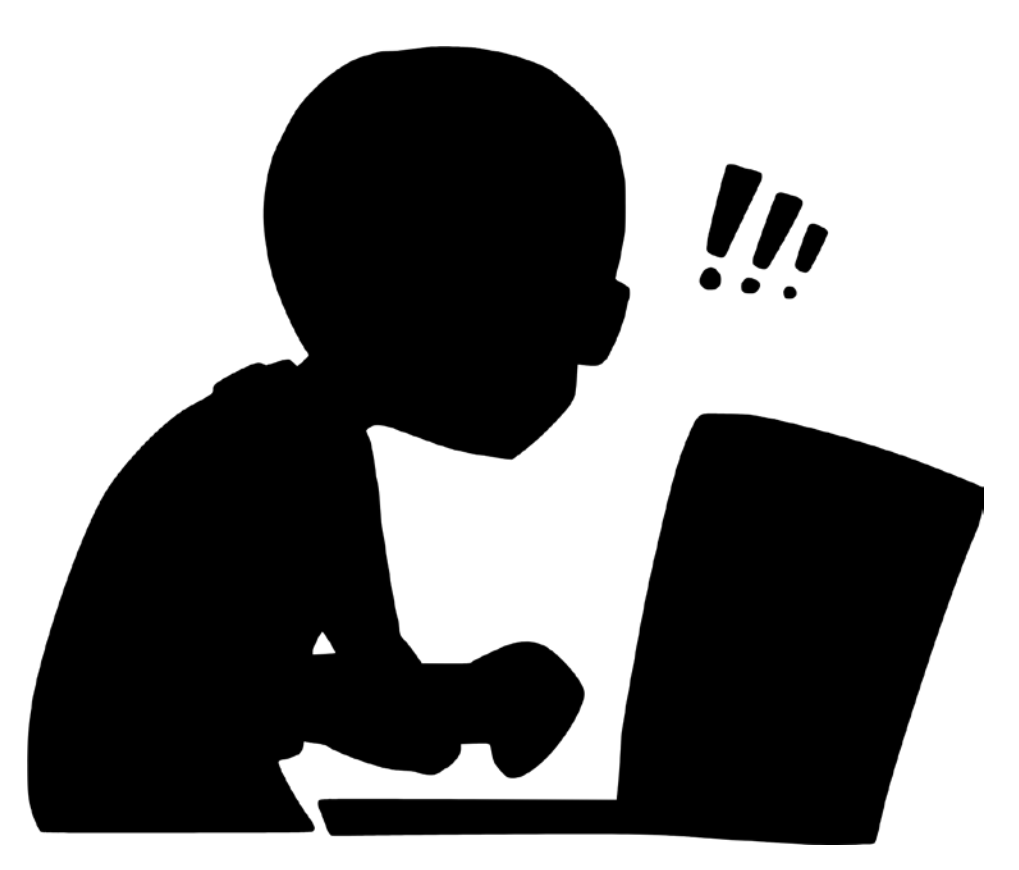

Fuente: SVG

### 1. Instala zoom

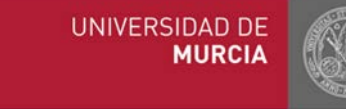

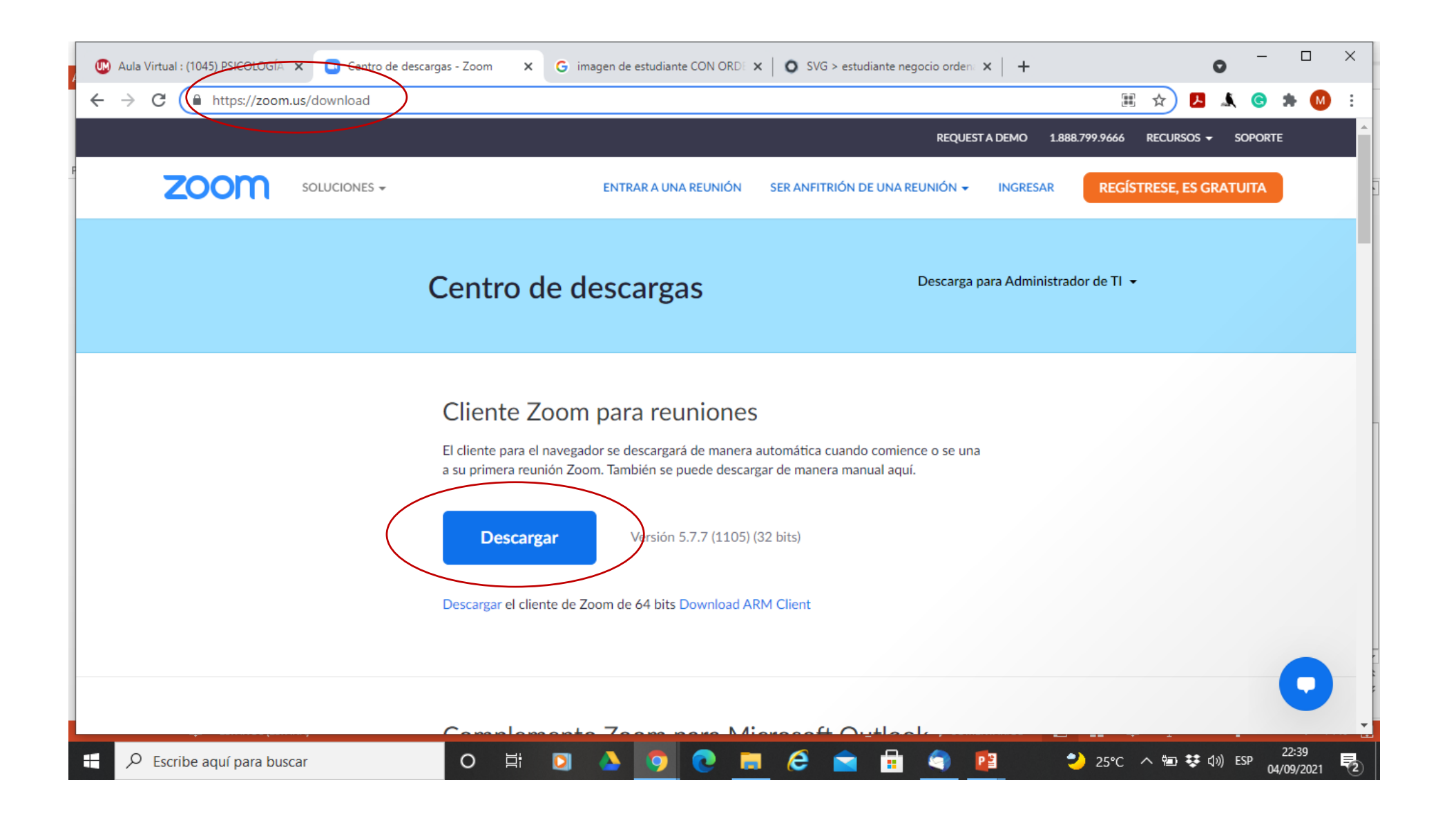

## 2. Entra en Aula Virtual

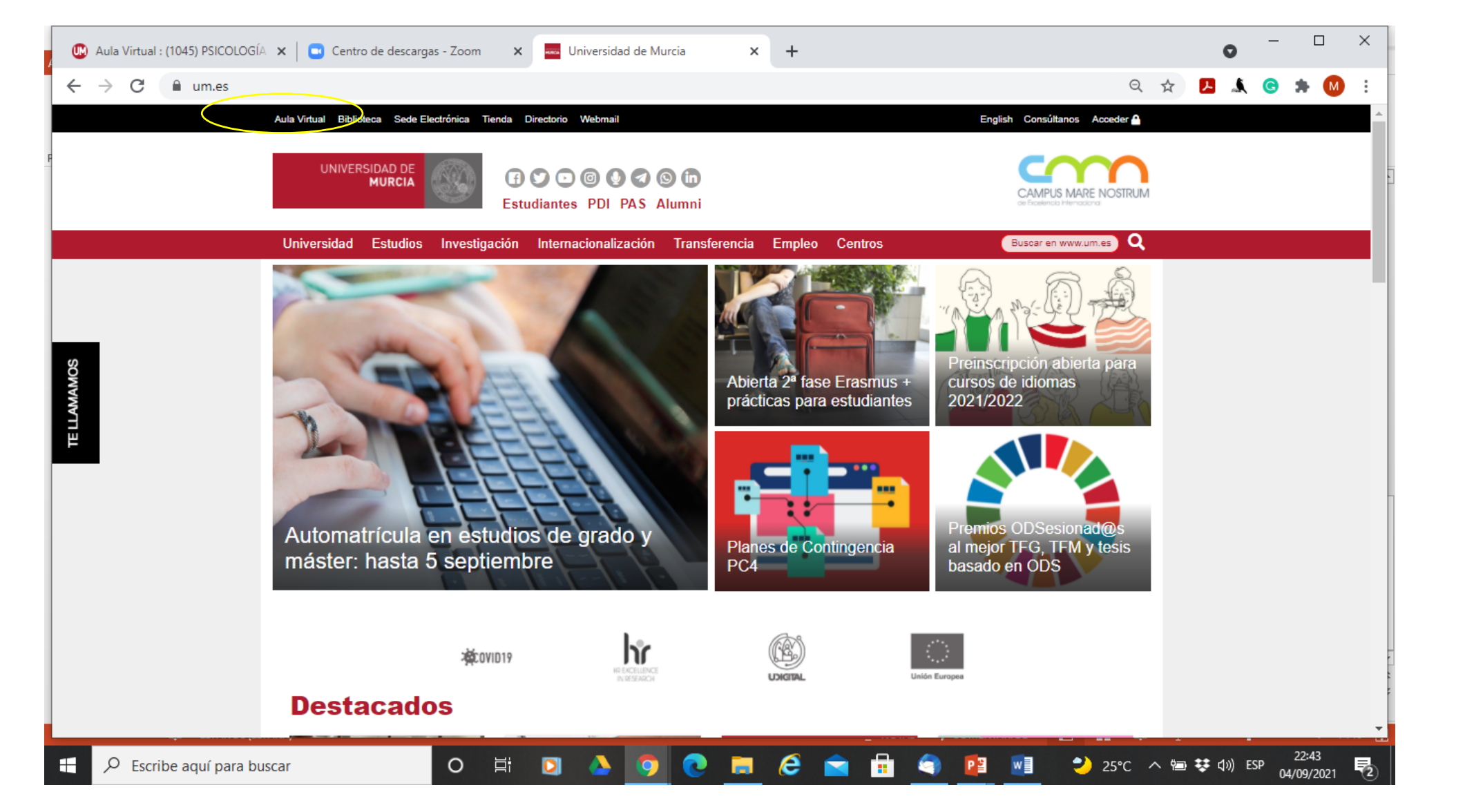

UNIVERSIDAD DE **MURCIA** 

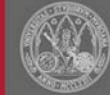

## 2. Entra en Aula Virtual

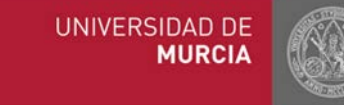

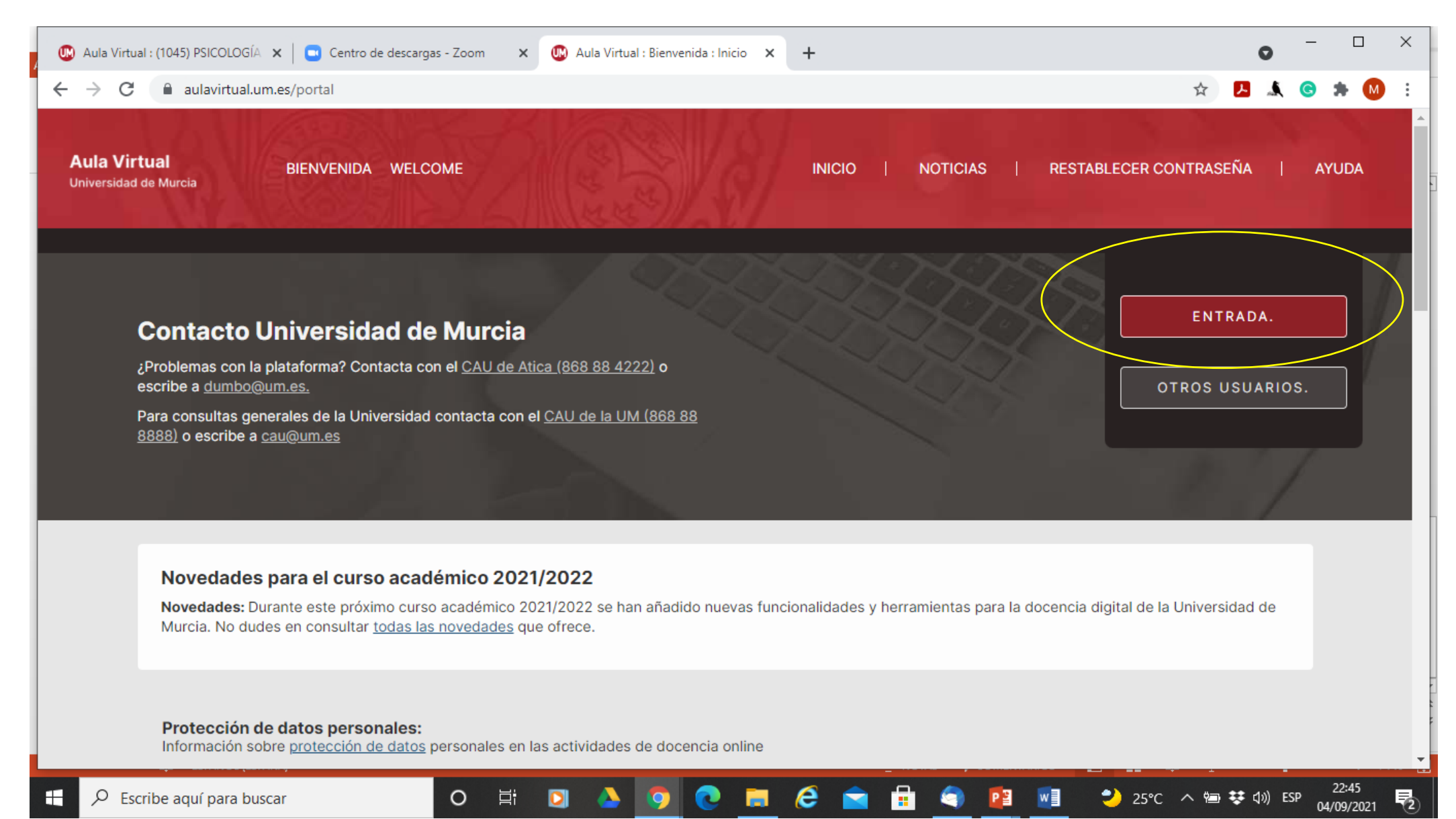

### 3. Accede con tu correo um y tu contraseña

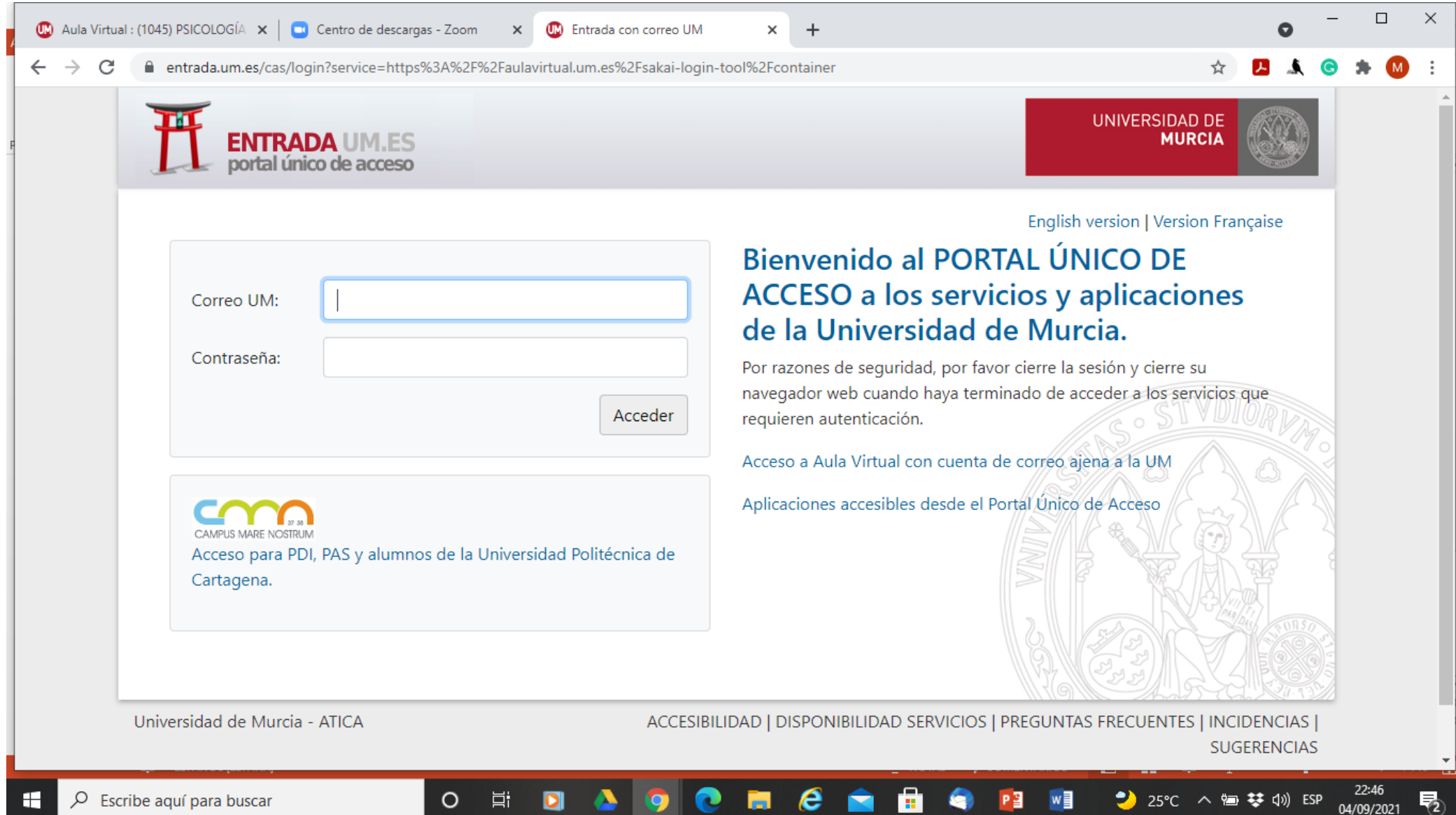

UNIVERSIDAD DE

**MURCIA** 

#### 4. En "Mis Asignaturas" tendrás todas tus asignaturas

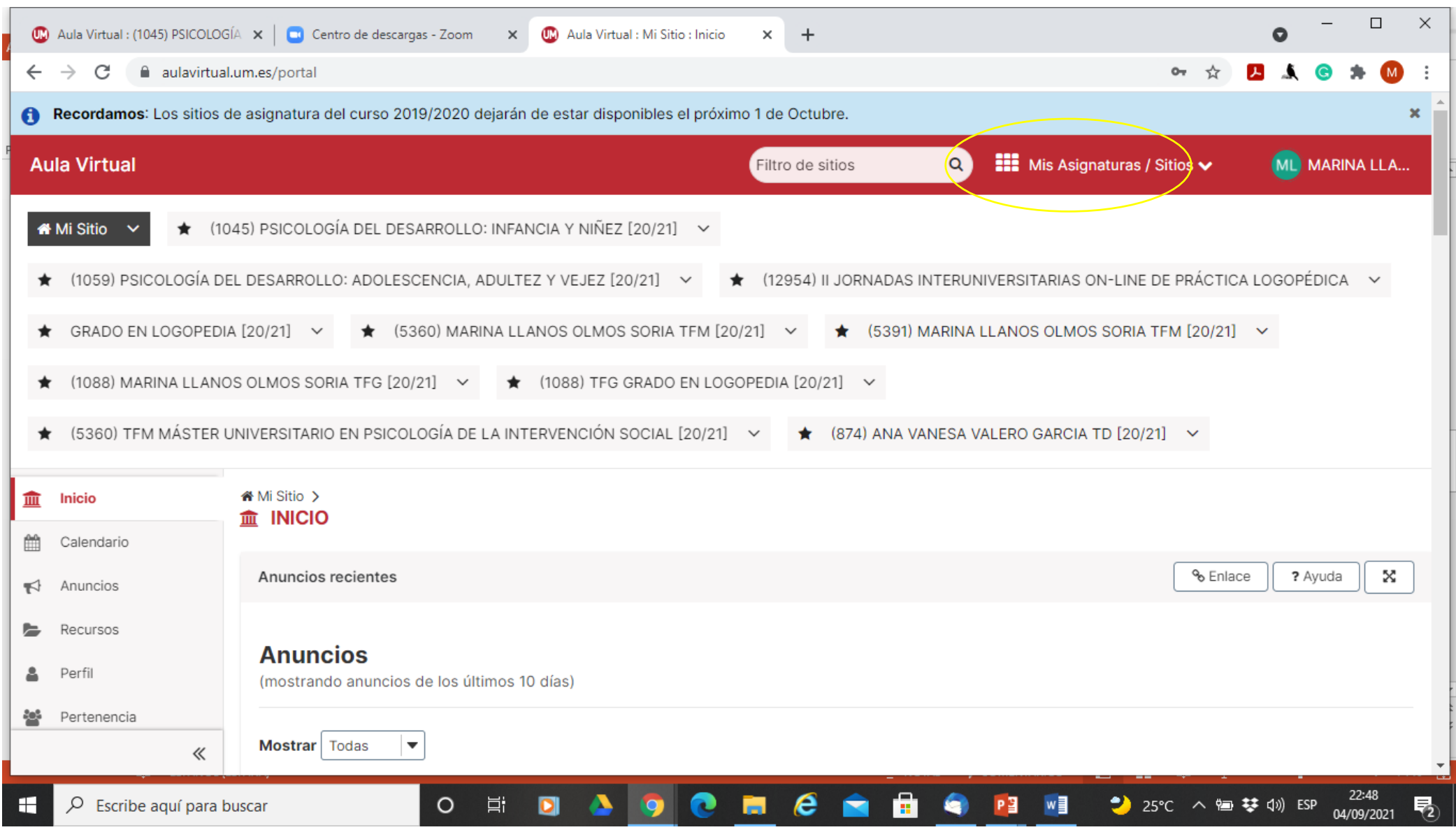

UNIVERSIDAD DE

**MURCIA** 

## 5. Selecciona la asignatura

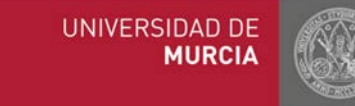

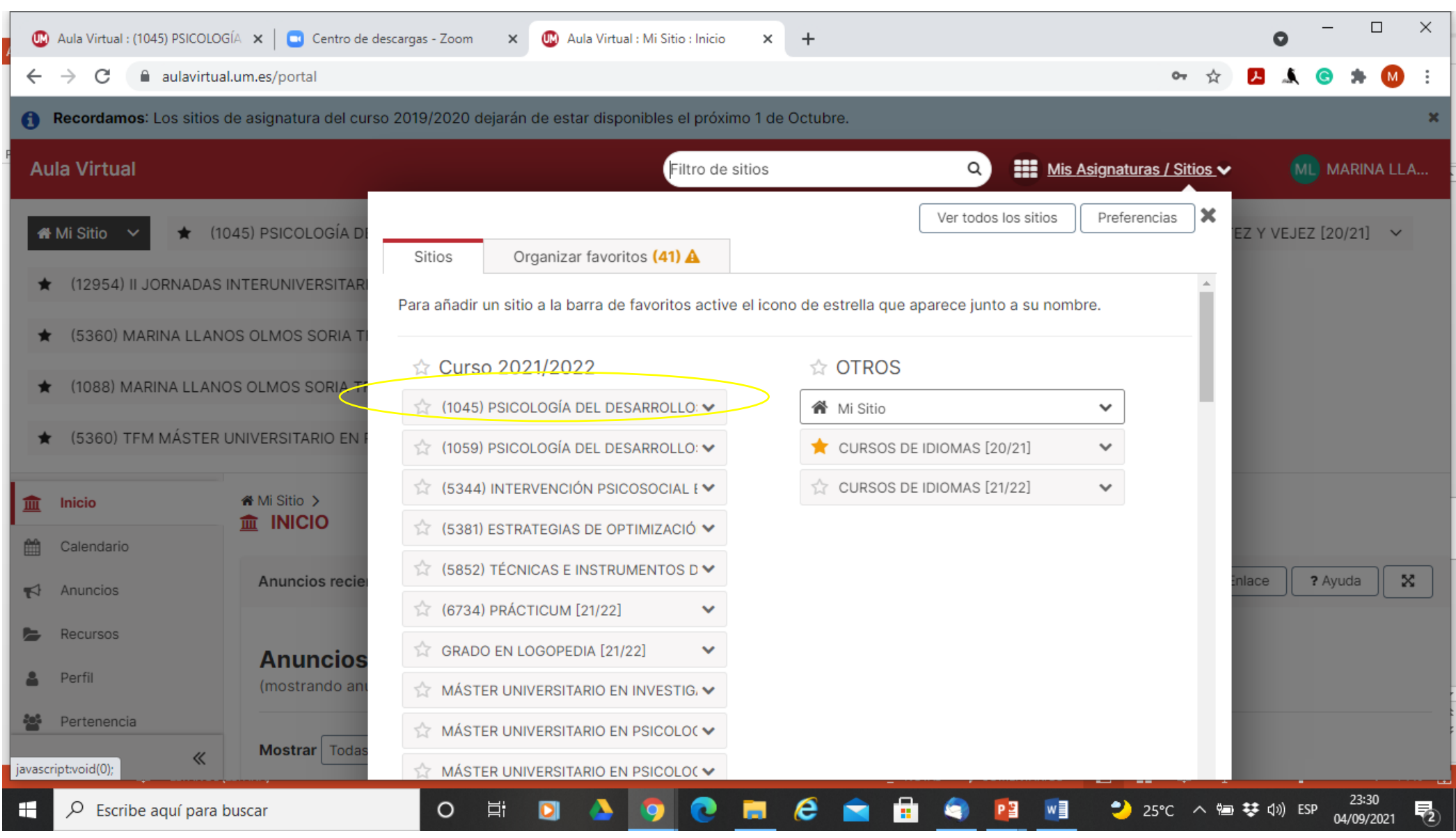

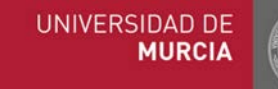

#### 6. Busca a la izquierda "Vídeoclase" o "Vídeoconferencia"

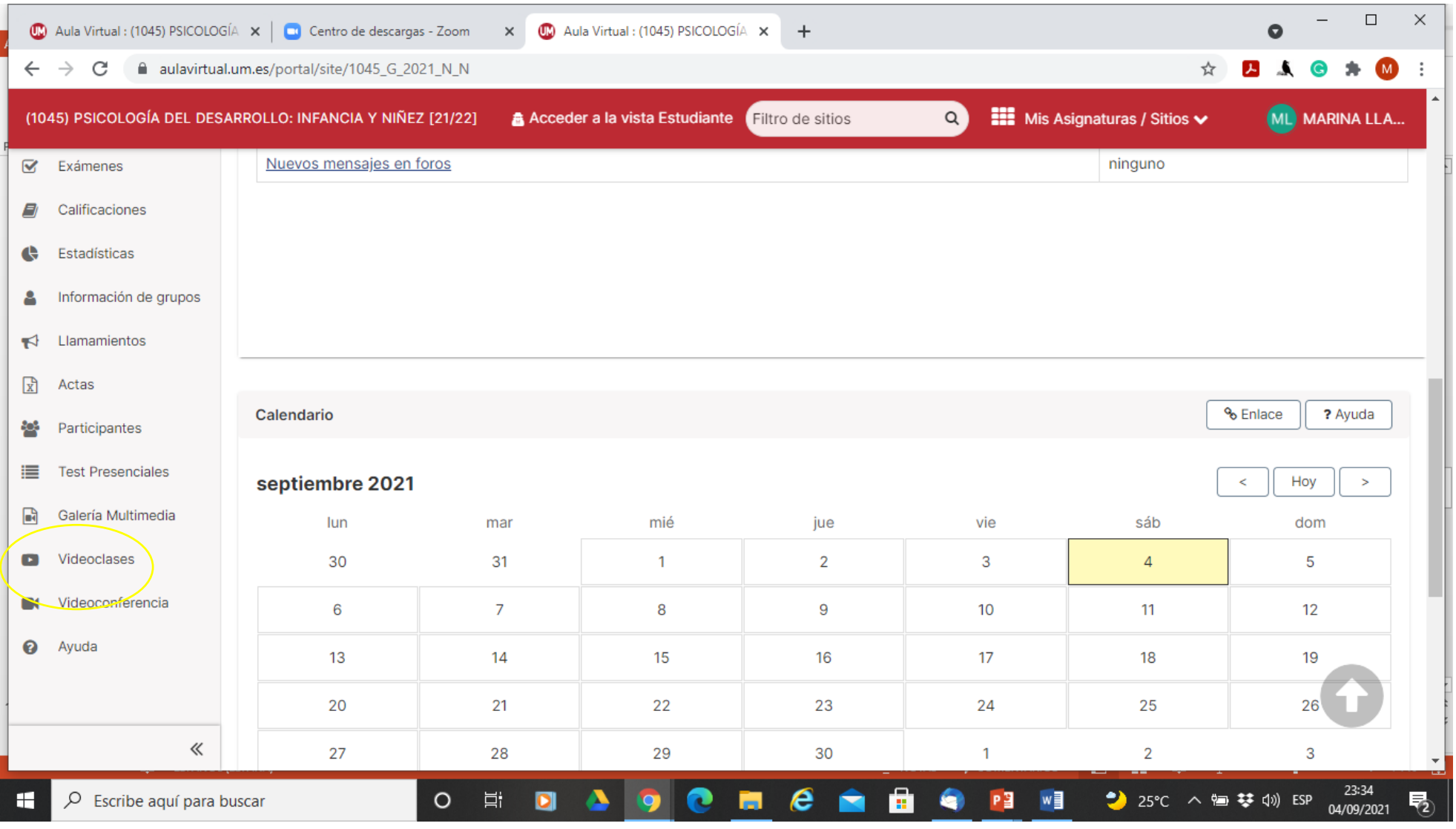

### 7. Entrar en la sala zoom

 $\times$ 

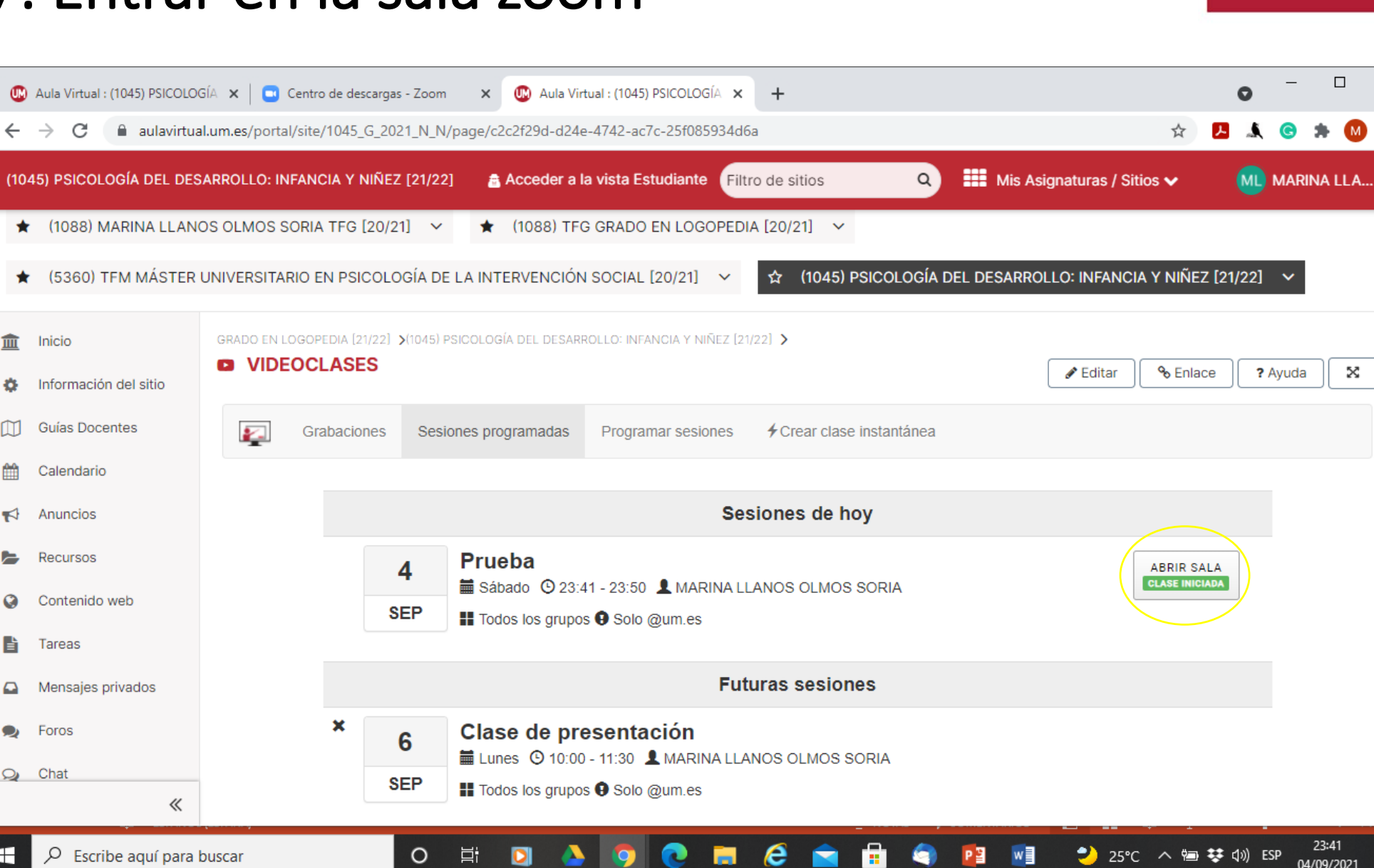

 $\leftarrow$   $\rightarrow$ 

 $\overline{\mathbf{m}}$  Inicio

m

雦

 $\blacktriangleright$ 

Guías Docentes

Calendario

Recursos

Contenido web

 $\blacktriangleright$  Anuncios

 $\left| \frac{1}{n} \right|$  Tareas

 $\bullet$  Foros

 $Q_2$  Chat

Q

- C

## 8. Abrir zoom

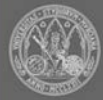

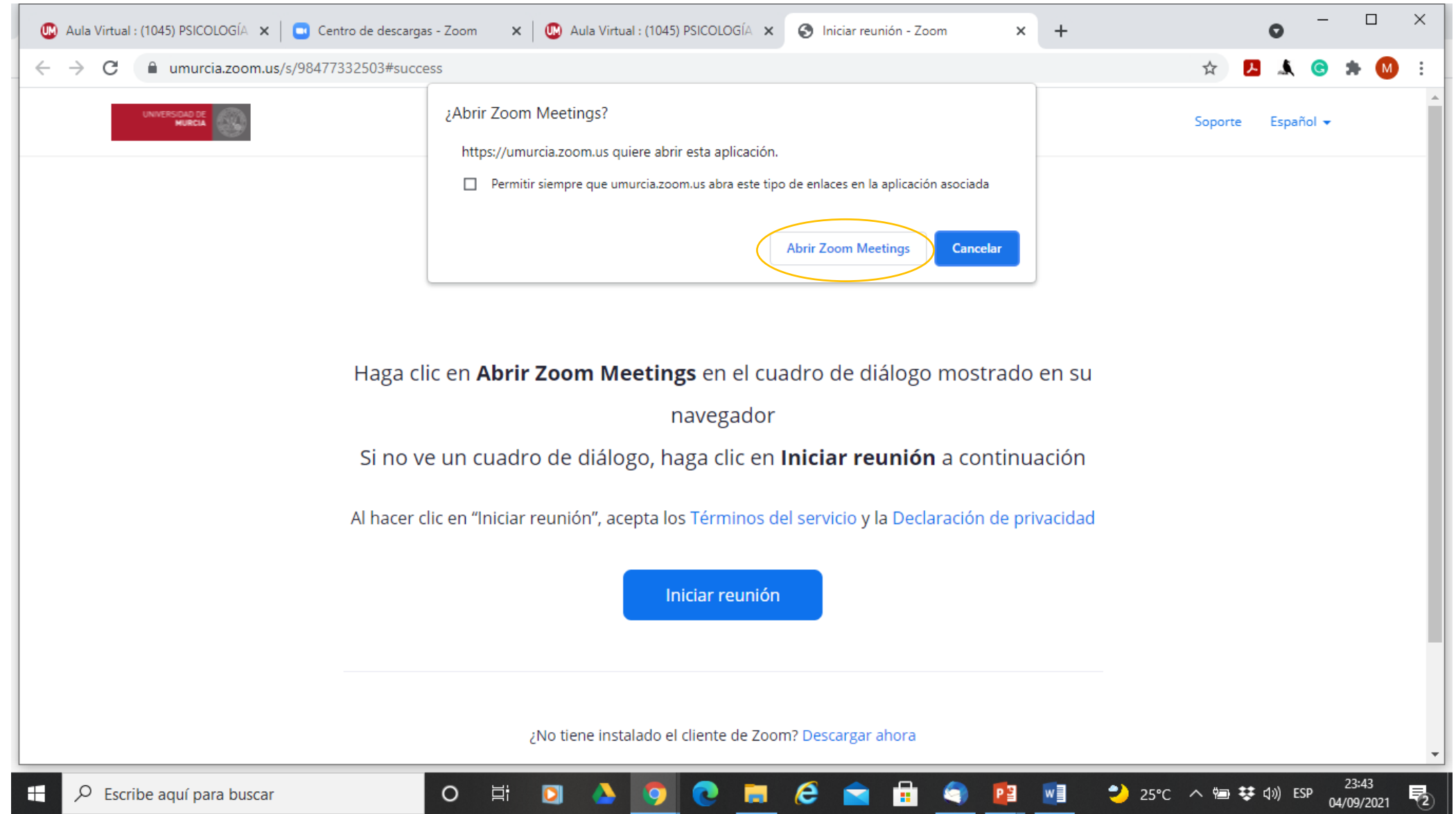

### 9. Desactiva el Audio y Activa (opcional) la Cámara

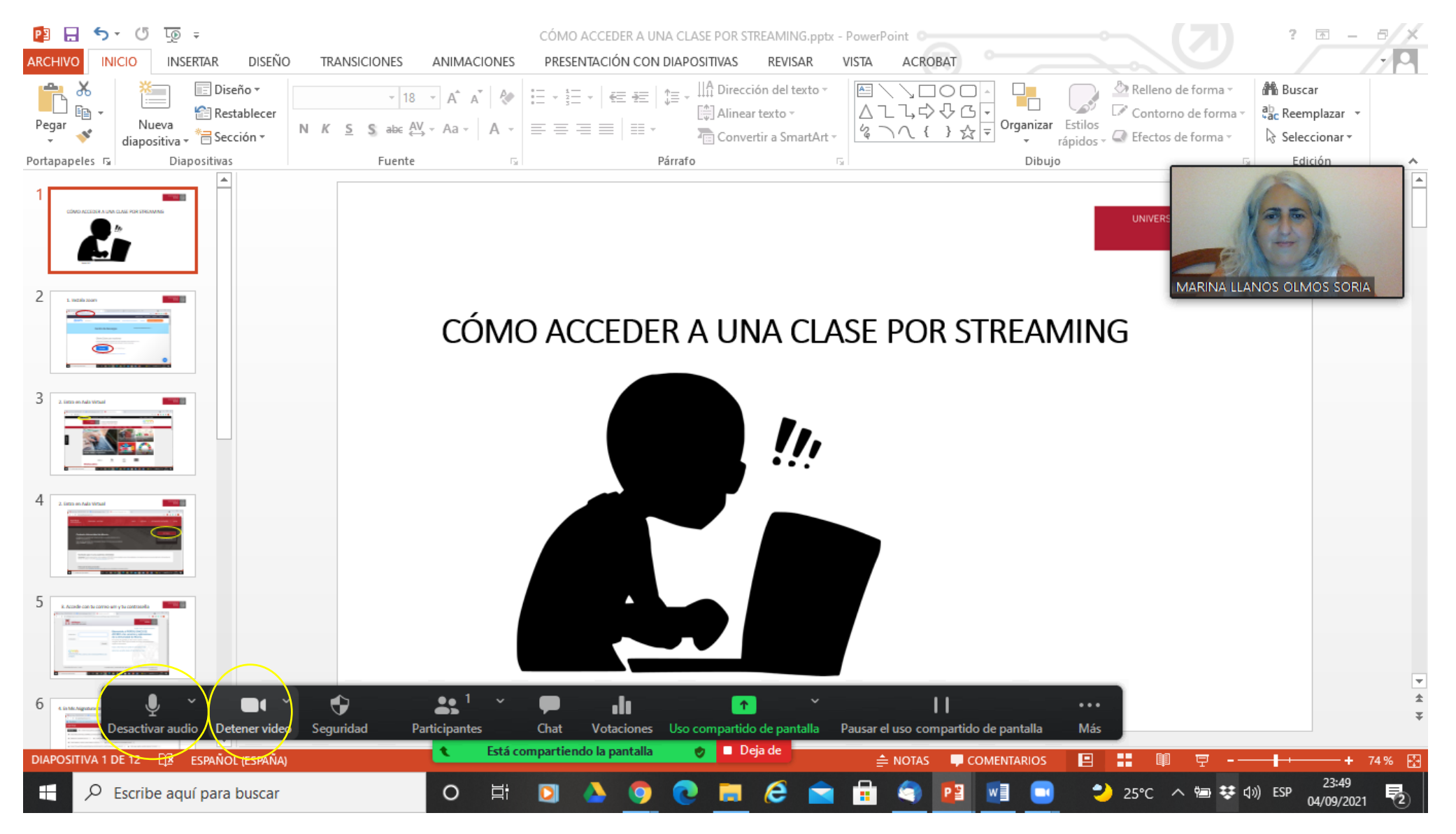

#### 10. Puedes participar a través del Chat o activando el Audio

UNIVERSIDAD DE

**MURCIA** 

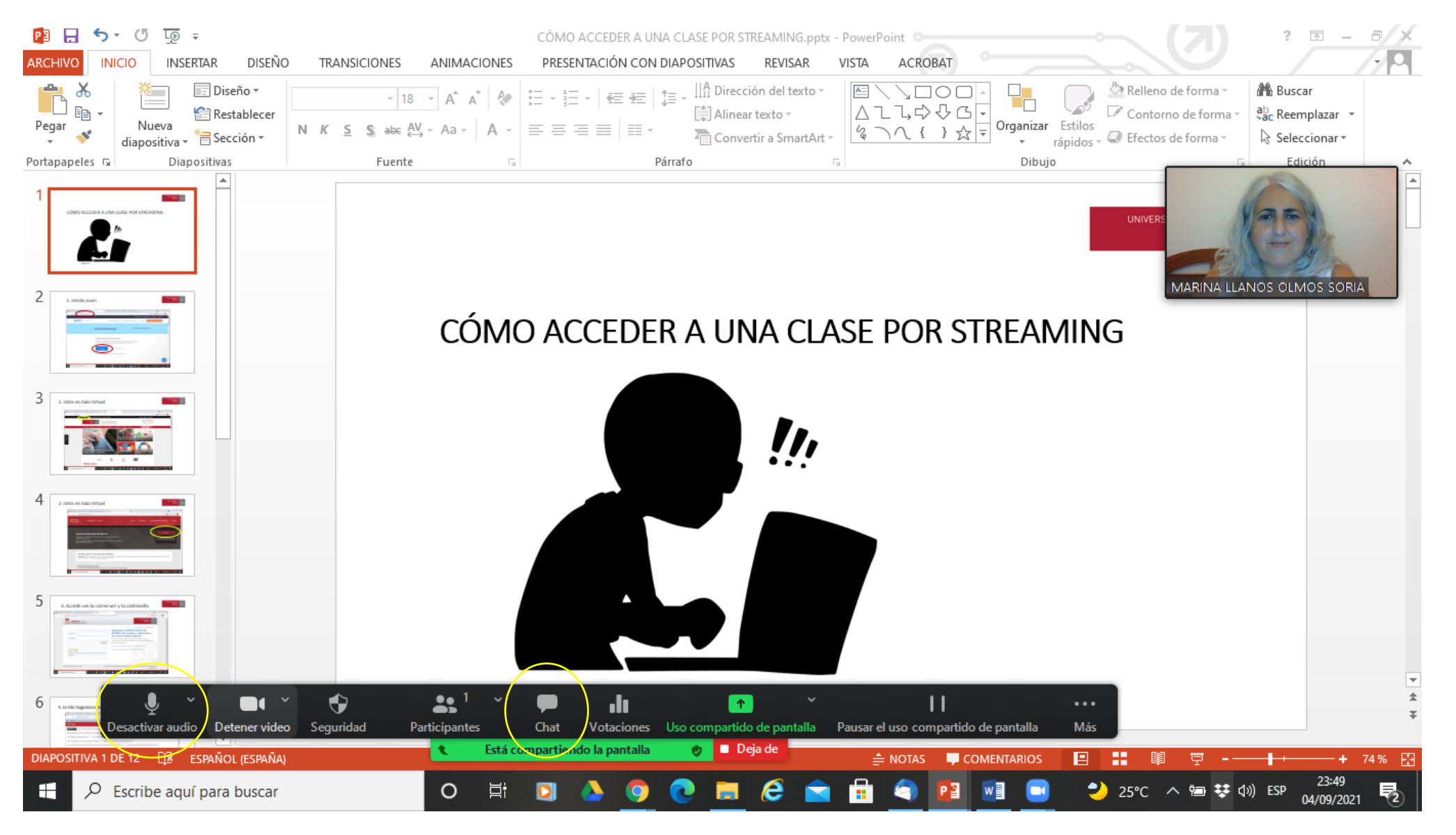

#### ¡Bienvenidos a la Facultad de Psicología y Feliz Comienzo de Curso!

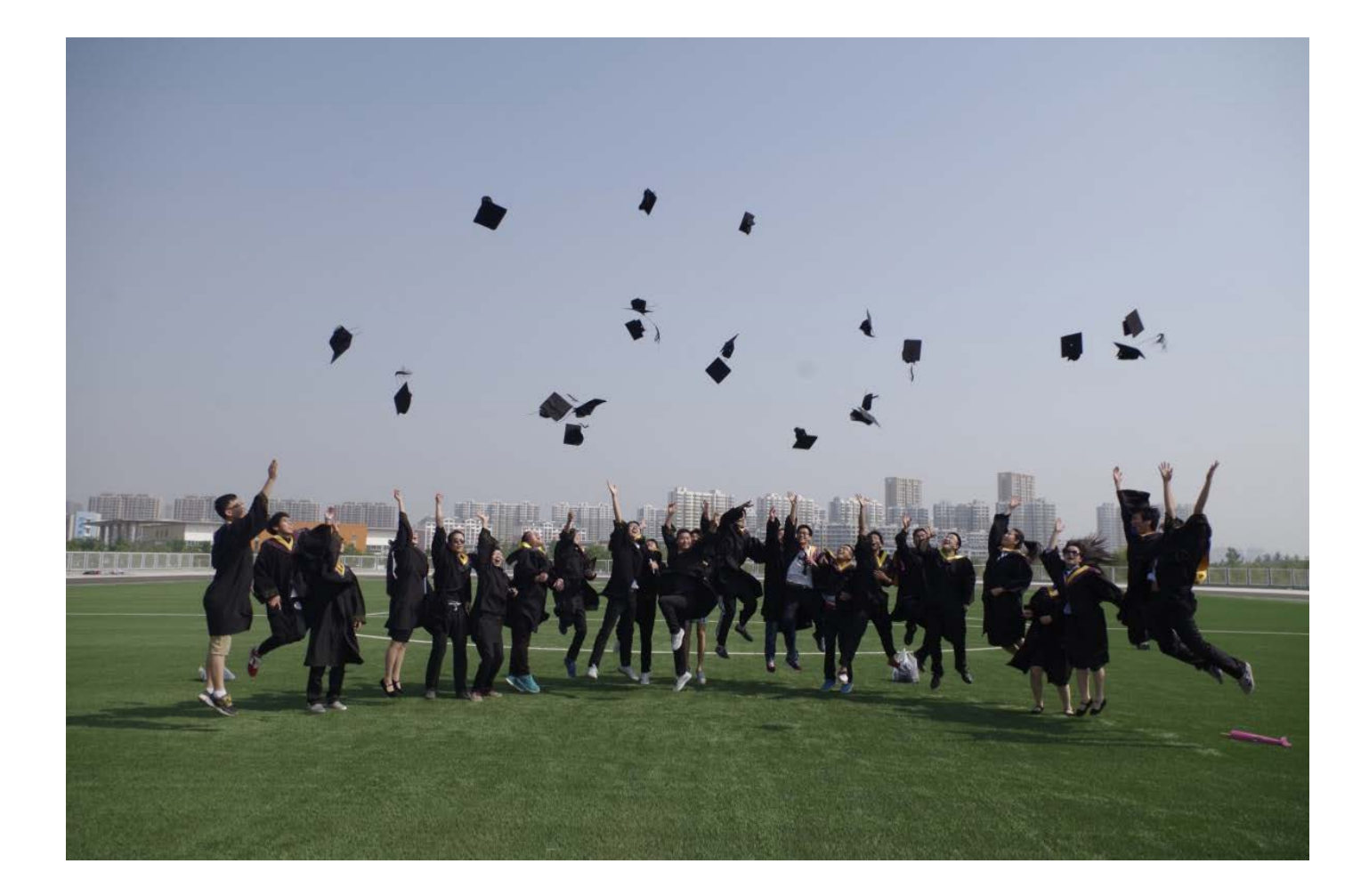